# **TCOSoft Remote Director**

Remote Management User's Guide for WBTs

#### DISCLAIMER

While all attempts have been made to ensure the accuracy of the data in this manual, no warranty is made or implied as to its accuracy. Specifications are subject to change without notice.

#### COPYRIGHT

No part of this manual may be copied in any form without the express written permission of TCOSoft Corporation. © Copyright 2002 TCOSoft Corporation. All Rights Reserved Worldwide.

#### TRADEMARKS

TCOSoft, Remote Director is a Registered Trademarks of TCOSoft Corporation. Windows is a Trademark of Microsoft Corporation.

# **Contents**

### **1.0 Remote Director Overview**

- 1.1 Introduction
- 1.2 Software Description
- 1.3 How to use this Manual
- 1.4 Attention

### 2.0 Installing Remote Director

- 2.1 System Requirements
- 2.2 Uninstall the Old Remote Director
- 2.3 Uninstall the Old Address Book
- 2.4 Deleting Remote Director Folders
- 2.5 Installing the Address Book
- 2.6 Setting up the Service Password
- 2.7 Installing the Remote Director
- 2.8 Configuring the Address Book Server
- 2.9 Connecting the Address Book Server

### 3.0 Managing Your WBTs

- 3.1 Organizing Your WBTs
  - 3.1.1 Creating a Device List under the Address Book Server
  - 3.1.2 Creating a Sub Device List under the Local System
  - 3.1.3 Grouping your WBTs
- 3.2 Creating a Master Profile
  - 3.2.1 Upload a Profile
  - 3.2.2 Changing the Master Profile Settings
  - 3.2.3 Download the Master Profile

#### 4.0 Firmware Upgrades Downloads

#### 4.1 Overview

- 4.2 Firmware Upgrade by Flashing4.2.1 Obtaining your Upgrade Files4.2.2 Firmware Upgrade
- 4.3 Firmware Upgrade by Scheduling 4.3.1 Uploading Firmware Files
  - 4.3.2 Firmware Upgrade

### **5.0 Administration**

- 5.1 Windows: Control Panel Updates
  - 5.1.1 Starting/Stopping the Address Book Service
  - 5.1.2 Changing the Broadcast Mechanism
  - 5.1.3 Changing the Service Password
  - 5.1.4 Changing the Profile Password
  - 5.1.5 Password Summary
- 5.2 Viewing the Address Book Log
- 5.3 Set the Time Out
- 5.4 Update a Device Status
- 5.5 Deleting a Device
- 5.6 Deleting a Device List

#### 6.0 WBT Properties and Miscellaneous Features

- 6.1 Viewing WBT Properties
- 6.2 Editing Device Properties
- 6.3 Connection Manager
  - 6.3.1 Add/Edit a RDP Connection
  - 6.3.2 Add/Edit an ICA Connection
  - 6.3.3 Add/Edit a PowerTerm Connection
- 6.4 Upload Profile

### Appendix A

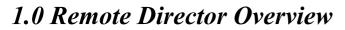

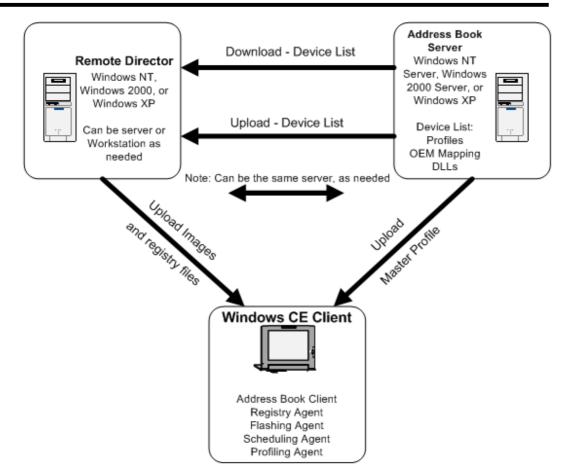

### 1.1 Introduction

Thank you for your interest in TCOSoft's Remote Director management software. You have taken an important step towards improving the management of your Windows Based Terminals (WBTs) in your company. This has become the focus of many companies in the global market that rely on their information infrastructure to support their workforce. IT Administrators have the opportunity to work beyond their geographic location and assist their business colleagues outside the walls of their company.

Remote Director can manage and control infinite WBTs through a single computer. Remote Director can be implemented in your system in less than an hour through an easy and quick installation process. With the help from Remote Director, Administrators have a multitude of possibilities when it comes to interacting with their WBTs: organizing devices by name, department, or even by room number. Additional tools such as flashing and scheduling enables Administrators to update device software and settings at any time of the day. We hope you enjoy using Remote Director and we are looking forward to addressing any of your questions and comments if any should arise.

Sincerely, TCOSoft Management www.tcosoft.com info@tcosoft.com 206.663.1470

## 1.2 Software Description

### Server Side Software

### Remote Director -

TCOSoft's Remote Director allows the Network Administrator to flash image and registry files across the network to the devices using either Push or Pull technology. This allows dynamic update of the device's environment. The functionality Remote Director provides is given below:

- An easy to use user interface where a user can add new device lists or new devices to the existing ones under the local system.
- To allow deleting a device list on the local system with right authentication
- To allow the device lists to be downloaded from and uploaded to the TCO Address Book Service.
- To allow retrieving of Device Properties of multiple devices with a spreadsheet interface.
- To provide the functionality of retrieving and updating the Device Properties on each device.
- To allow configuration of devices by providing the same user interface running on the devices.
- To allow the manager to change the management password of the devices.

### Address Book Service -

The TCO Address Book Service runs continuously on a WinNT server and obtains information related to devices and keeps track of them. The TCO Address Book Service also provides information regarding the devices to the TCO Remote Director as and when requested.

The TCO Address Book Service maintains the following information for device lists that are created by the TCO Remote Director:

- profile files that can be used by devices to dynamically configure themselves at boot time
- image files that can be used to update devices via a scheduling mechanism invoked by the TCO Remote Director

The TCO Address Book Service thus acts as a central repository of device information and allows devices to work in a seamless and plug-and-play fashion. It provides broadcasting mechanism through IP Broadcast and IP Multicast that are enabled by default.

Note: To view detail description of Client side software, see Appendix A

## 1.3 How to use this Manual

The first the first three sections explain how to implement Remote Director Manger into your network. We recommend both first time and continued users of our software to follow the proceeding steps, some of the processes have changed.

#### These signs require special attention!

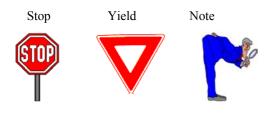

### Remote Director Glossary of Icons:

#### Server

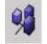

• Shortcut to setting up New Device List (See section 3.1.1 for further instruction)

#### **New Device**

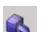

Attention Remote Director to a new device on network (See section 5.4 for further instruction)

#### Refresh

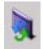

• Refresh the user interface

#### **Address Book Server**

• Configure and modify the Address Book Server(s) (see section 2.8 for further instruction)

#### Flash

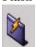

Flash down file to Device or Device List

#### Properties

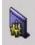

• View Device properties

#### Password

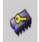

Create password for a device

## **1.4 Attention**

- All previous versions of Remote Director have to be completely uninstalled before installing Remote Manger 3.0.
- One address book server per subnet is recommended
- If you are using DHCP to assign IP addresses for your devices:
  - It is recommended that the Address Book Server be kept powered on at all times
  - It is possible using DHCP a new IP address would be assigned to your CE Device after the device is turned on/off. All addresses for this device will be displayed as active or inactive
- To make the organization of your CE Device more efficient, we recommend giving each device a name and location before distributing to employees

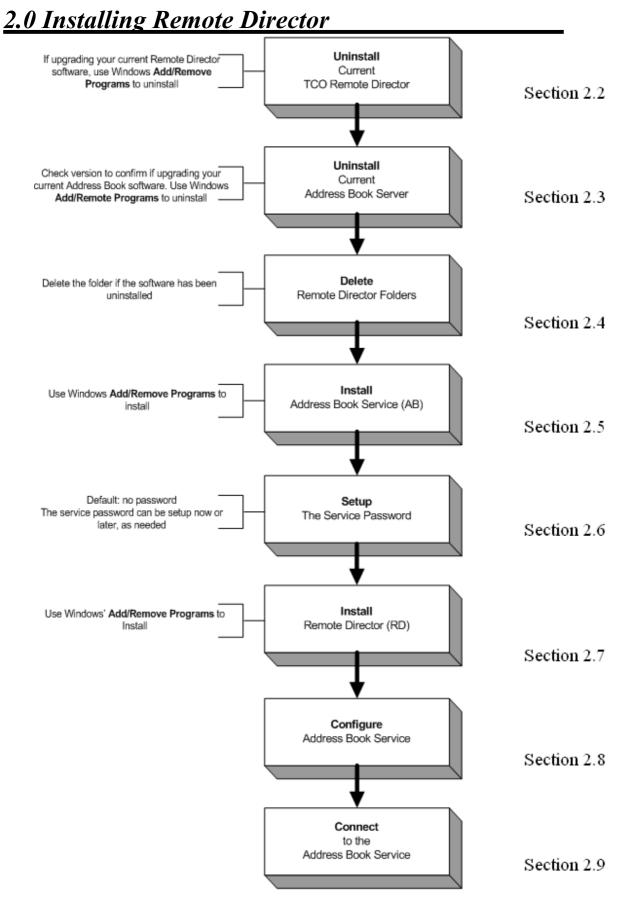

### 8

### ð

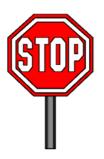

- Must have Administrator Rights
- All previous versions of Remote Director have to be uninstalled before installing the new one.
- Check for the current version of the Address Book before uninstalling the old Address Book (see section 2.3). If the versions are the same, you can keep the current version.

## 2.1 System Requirements

### **Remote Director:**

Windows 98, Windows NT, Windows 2000, Windows XP

### Address Book Server:

Windows NT, Windows 2000, Windows XP

## 2.2 Uninstall the Old Remote Director

To uninstall Remote Director:

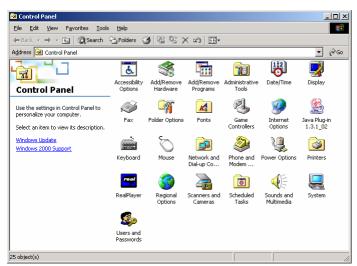

- Click: My Computer
- Click: Control Panel
- Click: Add/Remove Programs
- Follow screen dialog instructions to uninstall the TCO Remote Director

Figure 2.1

## 2.3 Uninstall the Old Address Book

To check for the current Address Book Version:

- Click: My Computer
- Click: Control Panel
- Click: TCO Address Book
- Click: About to view and compare Version Numbers

To uninstall the Address Book:

- Click: My Computer
- Click: Control Panel
- Click: Add/Remove Programs
- Follow screen dialog instructions to uninstall the Address Book

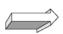

Continue with deleting the deleting the Remote Director Folders to complete uninstalling the old version

## 2.4 Deleting the Remote Management Folders

To delete Remote Director and the Address Book file folders:

- Click: My Computer
- Click: C:
- Click: Program Files
- Click TCOSoft
- Delete: Remote Director Folder & Address Book Folder

## 2.5 Installing the Address Book

### To install the Address Book:

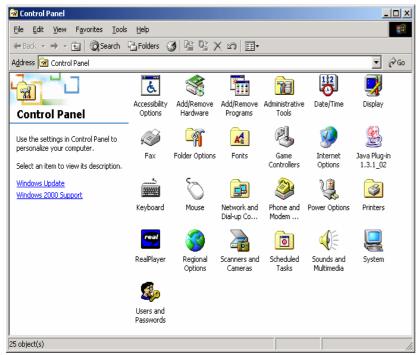

- Insert the CD
- Click: My Computer
- Click: Control Panel
- Click: Add/Remove Programs
- Follow Screen Dialog Instructions
- Open Folder: Setup.exe
- Click: Setup.exe

Figure 2.2

### The Welcome Dialog will be displayed

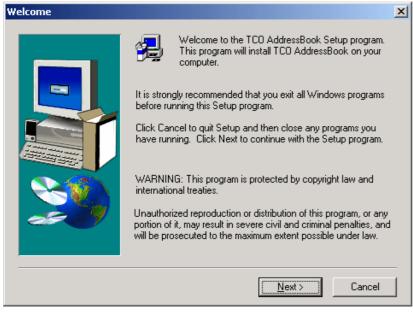

• Follow instructions of the Installation Wizard

Figure 2.3

## 2.6 Setting up the Service Password

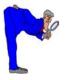

- The Password is automatically set to default (= no password) unless changed
- You do not have to setup a service password while installing

The Password is setup in the TCOSoft Control Panel.

## 2.7 Installing the Remote Director

To install the Remote Director:

- Click: My Computer
- Click: Control Panel
- Click: Add/Remove Programs
- Follow screen dialog instructions to add the new TCO Remote Director
- Open Folder: Setup.exe
- Click: Setup.exe
- Follow the Instructions of the Installation Wizard

## 2.8 Configuring the Address Book Server

To configure the Address Book Server IP Address:

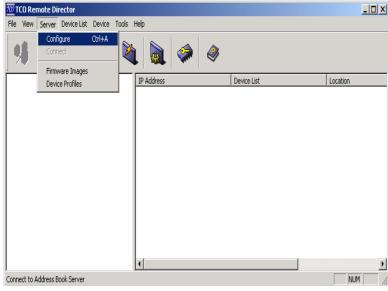

- Open: TCO Remote Director
- Click: Server Icon
- Select: Configure
- (or press hotkey: Ctrl/a)

Figure 2.4

The following Dialog Screen will appear to add, remove, modify, or auto-discover the Address Book Servers IP Addresses

| Address Book Servers                                                                                                    |                                                                           |
|----------------------------------------------------------------------------------------------------|---------------------------------------------------------------------------|
| Address Book Servers                                                                                                    | Click: Auto-Discover to display Address                                   |
| The following Address Book Servers are<br>present on the network Address Book Servers Add Add  Remove Modify Auto-Discover | Book Server IP Address<br>• Click: Add                                    |
| Figure 2.5                                                                                                    |                                                                           |
| The following Screen will be displayed                                                                                     |                                                                           |
| Auto-Discover  10.0.0.10 is added                                                                                          | • Click: OK                                                               |
| AutoDiscovery Complete.                                                                                                    | If the IP Address of the ABS was not detected, the appropriate IP Address |

Cancel

detected, the appropriate IP Address has to be entered manually

Figure 2.6

| То | enter the | e Address | Book | Server | IP | Address | manuall | y: |
|----|-----------|-----------|------|--------|----|---------|---------|----|
| -  |           |           |      |        |    |         |         |    |

ΟK

| Address Book Servers                    | ×                          |
|-----------------------------------------|----------------------------|
| Address Book Servers                    |                            |
| The following Addre present on the netw | ss Book Servers are<br>ork |
| Address Book Servers                    |                            |
| 10.0.0.10                               | Add                        |
|                                         | <u>R</u> emove             |
|                                         | Modify                     |
|                                         | Auto-Discovei              |
|                                         |                            |
|                                         | <u>C</u> lose              |
|                                         |                            |

Click: Add •

Figure 2.7

The following screen will be displayed

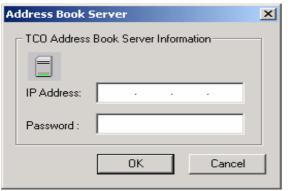

Figure 2.8

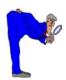

Leave Password blank if you have not setup the Service Password yet. (see page .. for setup instructions).

Enter: IP Address

Enter: Service Password

## 2.9 Connecting the Address Book Server

Every time the Devices are turned on they identify the Address Book Server using a simple **broadcasting** mechanism. The broadcast mechanism will identify the server IP address and connect to the Address Book Service.

To Connect the Address Book Server:

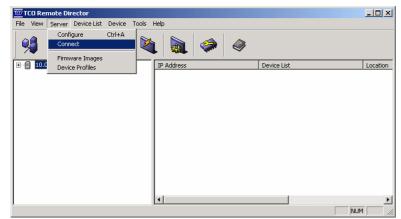

- Click: Server
- Select: Connect
- (or click: Address Book Icon

Figure 2.9

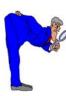

A Message will be displayed to confirm that the Address Book Server has been connected.

To view all WBTs connected to your Network:

| TCO Remote Director           ijle         View         Server         Device List         Device         Tr | ools <u>H</u> elp  |             |          |
|----------------------------------------------------------------------------------------------------|--------------------|-------------|----------|
| 🧏 🐔 🐧 👱                                                                                                    | 🔌 👧 🧼 d            | <b>&gt;</b> |          |
| = 10.0.0.10                                                                                                  | IP Address         | Device List | Location |
|                                                                                                    | <b>10.0.0.3</b>    | UNASSIGNED  | USA2     |
|                                                                                                    | 10.0.0.4           | UNASSIGNED  | Seattle  |
|                                                                                                    | <b>9</b> 10.0.0.8  | UNASSIGNED  | Europe   |
|                                                                                                    |                    | UNASSIGNED  | USA      |
|                                                                                                    | <b>I</b> 10.0.0.12 | UNASSIGNED  | Seattle  |
|                                                                                                    |                    | UNASSIGNED  | Seattle  |
|                                                                                                    |                    |             |          |
|                                                                                                    | •                  |             | 1        |
| ady                                                                                                    |                    |             | NUM      |

Figure 2.10

• Click: Unassigned

## 3.0 Managing your WBTs

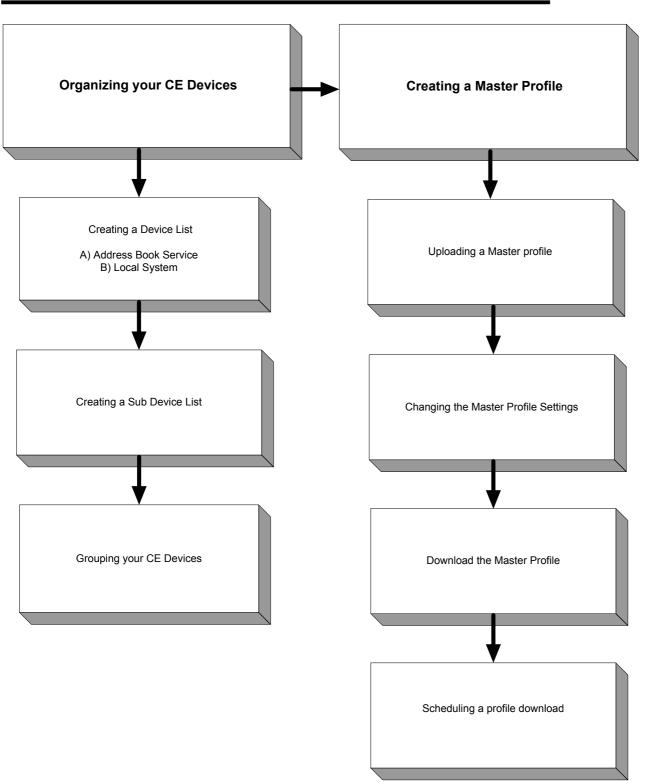

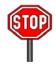

If the IP Address of a WBT does not show up under the Unassigned List, you have to register the Device IP in the Local System.

• To make the **Grouping** of your WBTs easier, we recommend entering a **Name** and **Location** on each device individually, before issuing them within the company (see section 3.2 for details).

## 3.1 Organizing your WBTs

The following sections explain how to create Device Lists and Sub Lists in order to group your WBTs in the Address Book Server and/or the Local System.

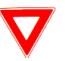

The Local System:

- Can be used as a Backup Tool in case the ABS does not work.
- Cannot be used to Schedule Profiles or Firmware Downloads.

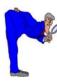

If your system includes **different CE Device Types** we recommend organizing them in different Sub Lists. Different CE Devices can be remotely managed in one Device List, but cannot receive joint Firmware Upgrades.

## 3.1.1 Creating a Device List under the Address Book Service

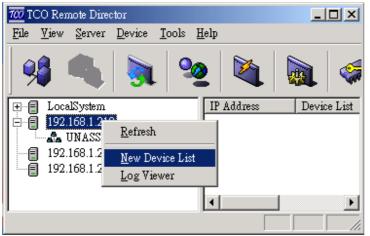

- Open: Remote Director
- Right Click: Address Book Server IP
- Select: New Device List (or Click: Device List Icon)

Figure 3.1

The following dialog box will be displayed

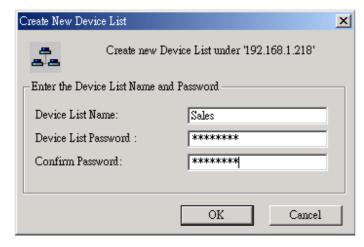

• Enter Device List Name: (Ex: Accounting\_John)

• Enter: Device List Password

## 3.1.2 Creating a Device List under the Local System

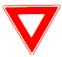

If the Local System is not displayed in the ABS and Device List Column, you have to enable the Local System.

### To enable Local System:

| Settings                                                                                            | Start from the Remote Director Main menu                                                                  |
|----------------------------------------------------------------------------------------------------|----------------------------------------------------------------------------------------------------|
| <ul> <li>✓ Show Local System device lists</li> <li>✓ Hide invalid IP Address</li> <li>OK</li> </ul> | <ul> <li>Click: Tools</li> <li>Select: Settings</li> <li>Click: Box for Local System to enable</li> </ul> |

Figure 3.3

To create a device list under the local system

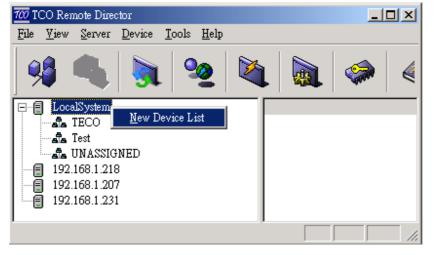

Figure 3.4

- Right Click: Local System
- Select: New Device List
- Enter: Device List Name
- Enter: Device List Password

## 3.1.3 Grouping your WBTs

In order to organize and move your WBTs from the Unassigned List:

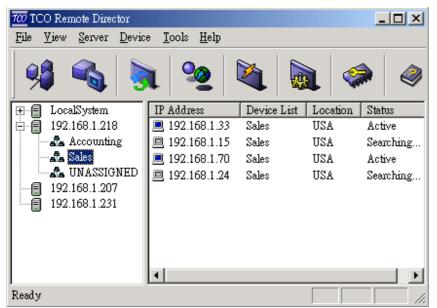

• Drag: Device IP Address to the desired Device List

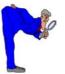

If a Device IP Address does not show up under the Unassigned List, the Device IP has to be entered manually.

Figure 3.5a

### To enter a Device IP manually:

| Add New Device |     |       |     |   |    |     |          | × |
|----------------|-----|-------|-----|---|----|-----|----------|---|
|                |     |       |     |   |    |     |          |   |
| IP Address     | 192 | . 168 | . 1 |   | 33 |     | Get Info |   |
| Password       |     |       |     |   |    |     |          |   |
| UUID           |     |       |     |   |    | -   |          |   |
| Platform       |     |       |     |   |    | -   |          |   |
| TerminalType   |     |       |     |   |    | -   |          |   |
| Build Version  |     |       |     |   |    | -   |          |   |
| Location       |     |       |     |   |    | -   |          |   |
| Remarks        |     |       |     |   |    | -   |          |   |
| Time Stamp     |     |       |     |   |    | -   |          |   |
|                | -   |       |     |   |    |     |          |   |
|                |     |       |     |   |    |     |          |   |
|                |     |       | Г   | 0 | K  | 1   | Cancel   | 1 |
|                |     |       | L   | - |    | · _ |          |   |

- Right Click: on Device List
- Click: New Device
- Enter in IP Address and press Get Info

Or

- Select the Device List to add Device
- Click on the: New Device icon
- Enter in IP Address and press Get Info

Figure 3.5b

The following dialog box will be displayed

| ld New Device |                                    |          |
|---------------|------------------------------------|----------|
|               |                                    |          |
| IP Address    | 192 . 168 . 1 . 33                 | Get Info |
| Password      |                                    |          |
| UUID          | 54523310-0000-0000-0000-90003D640C |          |
| Platform      | 12050                              |          |
| TerminalType  | Relisys WBT                        |          |
| Build Version | 2.0                                |          |
| Location      | USA                                |          |
| Remarks       | Your information                   |          |
| Time Stamp    | 01/02/03 17:08:05                  |          |
|               | ,                                  |          |
|               |                                    |          |
|               |                                    |          |
|               | OK                                 | Cancel   |
| ure 3.6       |                                    |          |

• Enter: Password if needed

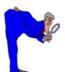

You will get information from the device you selected. It includes UUID, platform ID, Terminal type, Build version, Location, Remarks and Time.

## 3.2 Creating a Master Profile

A Master Profile can be created for different CE Device Types or Users of CE Devices. You have to **upload** one Device Profile to work off of to create a Master Profile.

### 3.2.1 Upload a Device Profile

- Go into terminal properties of the WBT by pressing F2
- Click the **Profile Upload** tab

The screen similar to the below display will appear.

| Termin  | al Properties                                |             |             |                             |                          | ок 🔀          |
|---------|----------------------------------------------|-------------|-------------|-----------------------------|--------------------------|---------------|
| General | RDP Local Resource                           | tes Display | RDP Experie | ence FTP Update             | Profile Upload Web       | Control Panel |
| T       | The v.<br>COSoft Client settin<br>Location : |             | page can be | e set only by an Adı<br>USA | ministrator.             | -             |
|         | Remarks :                                    |             |             | Your information            |                          | -             |
| т       | COSoft Address Boo<br>Up<br>Down             | ok Servers  | 218         |                             | Insert<br>Edit<br>Delete |               |
|         | ✓ Enable Broad ✓ Enable Mulltic              |             |             | IP Address:                 | 192,168,1,207            | ]             |
| ٦       | "COSoft Inc.                                 |             |             |                             | Upload Profile           |               |

Figure 3.7

- Enter: Device Name and Location
- Click: Upload Profile

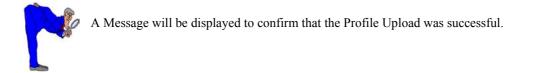

#### 100 TCO Remote Director <u>- 0 ×</u> <u>File View Server</u> Device <u>T</u>ools <u>H</u>elp Configure Ctrl+A U Connect é oik Firmware Images De.. Status Loca Loc. Device Profiles **. 1**. 1 1.24 USA Sales Ina... 📲 Test 💻 192.168.1.33 USA Sales Act... 击 UNASSIGNED 💻 192.168.1.15 Sales USA Ina... 🚊 🗐 192.168.1.218 💻 192.168.1.70 Sales USA Act... Accounting afa Sales 🚠 UNASSIGNED 192.168.1.207 Ð e 192.168.1.231

## 3.2.2 Changing the Master Profile Settings

Start from the Remote Director menu:

- Click: Server
- Select: Device Profiles

Figure 3.8

| Manage Profiles On Address Book Server                                                                                         |                                          | × |
|----------------------------------------------------------------------------------------------------|------------------------------------------|---|
| Address Book Server<br>Select the Address Book Server on which yo<br>upload the Profiles<br>Address book Server: 192.168.1.218 | ru would like to                         |   |
| The following profiles are present on the server<br>Profile Name Remarks                                                       |                                          |   |
| <ul> <li>abz</li> <li>∰ afftest</li> <li>beco718</li> </ul>                                                                    | <u>C</u> reate Profile<br><u>D</u> elete |   |
|                                                                                                    | <u>M</u> odify<br><u>C</u> loæ           |   |

Manage Profiles on the Address Book Server will be displayed.

• Click: Create Profile

Figure 3.9

| To create a new pr<br>list. | rofile please select the Ma | ster Profile from the |
|-----------------------------|-----------------------------|-----------------------|
| ProfileName                 | TerminalType                | BuildVersion          |
| toa3                        | WBT                         | 2.0                   |
| abz<br>te12                 | WBT<br>Affirmative WBT      | 2.0<br>2.0            |
|                             |                             | •                     |
| <b>   </b>                  |                             |                       |

Figure 3.10

The Master Profile Names that were uploaded from the Device will be displayed:

- Highlight: Selected Profile Name
- Click: OK

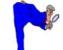

It is recommended to delete profiles no longer in use.

A tree-like properties menu for the profile uploaded in Section 3.2.1 will be displayed:

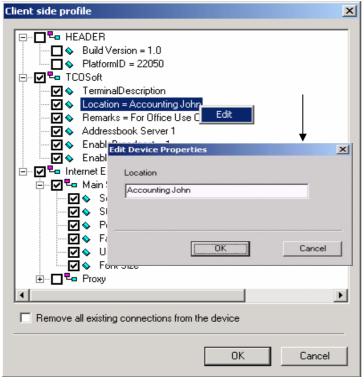

To change Terminal Properties

• Mark/Unmark: Selected Properties

### To edit Terminal Properties

- Right Click: Selected Properties
- Click: Edit
- Click: OK to finalize changes

| Pı | ofile Inf    | ormation      | ×                       |
|----|--------------|---------------|-------------------------|
|    | -Select F    | Profile Icon  |                         |
|    | 6            | M 🔳 🔳         | <b>3</b>                |
|    | – Profile Ir | nformation    |                         |
|    |              | Name :        | Accounting_500          |
|    |              | Description : | PayablesExpress, IE 5.5 |
|    |              |               |                         |
|    |              |               |                         |
|    |              |               | OK Cancel               |

Figure 3.12

The Profile Information screen will be displayed

- Select: Icon to **identify** the New Profile
- Enter: New Profile Name
- Enter: Profile Description
- Click: OK

| Select the A<br>upload the I | Address Book Server on which y<br>Profiles | you would like to |
|------------------------------|--------------------------------------------|-------------------|
| Address book Server:         | 10.0.0.10                                  | •                 |
| he following profiles are p  |                                            |                   |
| Profile Name                 | Remarks                                    |                   |
| Executive Profile            | Senior Level Update                        | Create Profile    |
| 🔠 Accounting_500             | PayablesExpress, IE 5.5                    |                   |
|                              |                                            | <u>D</u> elete    |
|                              |                                            | Modify            |
|                              |                                            | <u>C</u> lose     |

Figure 3.13

The following screen will be displayed

- Confirm the new profile is displayed
- Close: All dialog screens

### 3.2.3 Downloading the Master Profile

A Master Profile can be downloaded to a Device List/ Device Sub List. The Device List/ Device Sub List can be a set of devices group or an individual device.

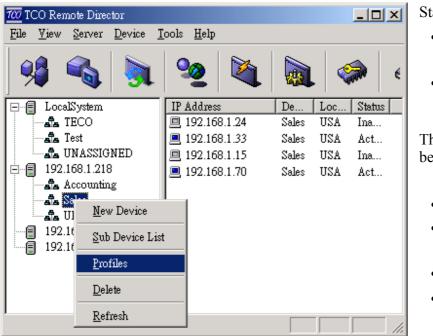

Download a Master Profile to a Device List/Sub List

### Start from the Main Menu

- Right Click: Selected Device List/Sub List
- Select: Profiles

The Device List Properties screen will be displayed (refer to Figure 3.14)

- Highlight: Device Type
- Click: Attach Profile
- Select: Profile from the list
- Click: OK

Figure 3.14a

The following screen will be displayed

| Device list <u>p</u> :                     | roperties                    |             |              | ×                                                                             |
|--------------------------------------------|------------------------------|-------------|--------------|-------------------------------------------------------------------------------|
|                                            | Select Profile from the list |             | ×            |                                                                               |
| Name :<br>Profiles<br>Termin<br>Rel<br>Rel | Name                         | Description | OK<br>Cancel | Change Password          Attach Profile         Detach Profile         Cancel |
|                                            |                              |             |              |                                                                               |

Figure 3.14b

The following screen will be displayed

| Schedule reboot time                                                                                                    | × |  |  |  |
|----------------------------------------------------------------------------------------------------|---|--|--|--|
| The devices neede to be rebooted for the changes to take effect.                                                                                                    |   |  |  |  |
| Specify the time by which the terminal should be rebooted                                                                                                    |   |  |  |  |
| Now Fri Jan 03 15:38:47 2003                                                                                                    |   |  |  |  |
| Allow the user to postpone the reboot with in the grace period<br>Grace Period : 0 Minutes                                                                                                |   |  |  |  |
| Message to device user<br>Type in a message to send to the device user.<br>Your device is being scheduled for profile download. Please close your applications<br>or postpone the reboot. |   |  |  |  |
|                                                                                                    |   |  |  |  |
| OK Cance                                                                                                    |   |  |  |  |

Figure 3.15

- Select: Time and Date to Reboot by adjusting the Bar
- Type: Message to notify the User of Reboot

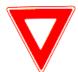

You will not be able to download the Profile if the Device is turned off.

• If the Reboot Time was not specified, the Device will reboot immediately.

### The Scheduled Status Screen will be displayed

| Schedule status |                 | X |
|-----------------|-----------------|---|
| IP Address      | Schedule status | _ |
| ✓ 10.0.0.4      | Scheduled       |   |
|                 |                 |   |
|                 |                 |   |
|                 |                 |   |
|                 |                 |   |
|                 |                 |   |
|                 |                 |   |
|                 |                 |   |
|                 |                 |   |
| •               |                 | • |
|                 | [Retry] Close   |   |

- Confirm: Successful Profile Download (Scheduled = Successful Download)
- Click: Retry if Download was not successful

Figure 3.16

# 4.0 Firmware Upgrades/ Downloads

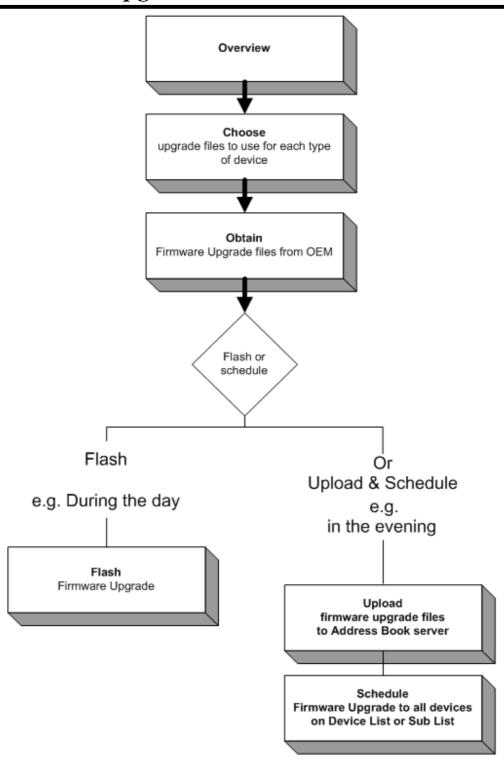

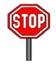

- You can only flash or schedule firmware downloads to a device list or sub list if all those devices are the same device type.
- Only TCO files can be used to upgrade firmware on CE Devices using Remote Director.
- Firmware Upgrades are available on TCOSoft's or device manufacturer's web site.

## 4.1 Overview

The following steps define how to upgrade the Device Firmware Software using Remote Director.

The Firmware software reference in this document is the machine code the device specific firmware. Occasions may arise where the software to be updated for enhancement in features, fixes, and the like.

Review the following before starting the firmware upgrade:

- **Important: A firmware upgrade requires planning.** Review what features are being upgraded for the WBT.
- **Plan the firmware upgrade as follows:** The device receiving the firmware upgrade must be the only device type on the **Device List** or **Sub List**. This is required as each device type has unique components.

## 4.2 Firmware Upgrade by Flashing

## 4.2.1 Obtaining your Upgrade Files

You can obtain later version firmware, includes "xxxx.bin", "xxxx.tco" and "xxxx.rgs", from your distributor/manufacturer (through their web site, FTP site or e-mail), and then save them to the same directory in your local server with a known path.

- The "xxxx.bin" contains the firmware image which you want to upgrade. It is same as the .bin file upgraded from FTP server.
- > The "xxxx.tco" converts the .bin format to .tco format.
- > The "xxxx.rgs" contains register information of firmware upgrading need.

## 4.2.2 Firmware Upgrade

The following steps define how to *flash* the manufacturer supplied firmware upgrade file *(.tco)* to all the Devices on a Device List or Sub List.

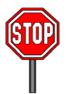

Important: Stop and confirm the following:

- Confirm all xxx.*tco* and firmware files are on the Address Book server
- Flash each xxx.tco file to a selected Device List or Sub List, one at a time as follows:

Start from the Remote Director main menu

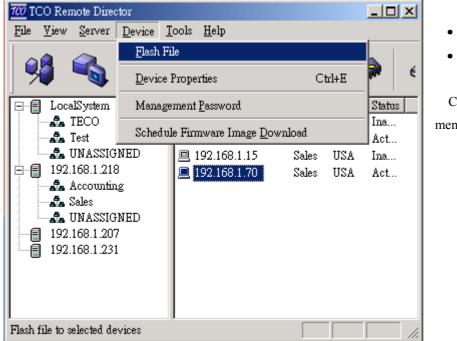

- Highlight: Device List/Sub List
- Click: Flash Icon

Or

Click: Device → Flash File (main menu)

The following screen will be displayed to locate the xxx.tco file from the folder where it was saved. This also displays the *current* Firmware on the Device.

Figure 4.1

| Flash File                                 |                     |           |                   |              |                   |                                                                                                    | × |
|--------------------------------------------|---------------------|-----------|-------------------|--------------|-------------------|----------------------------------------------------------------------------------------------------|---|
|                                            |                     | and RGS f | iles to the follo | wing Devices |                   |                                                                                                    |   |
| _ Device Configurations                    |                     |           |                   |              |                   |                                                                                                    |   |
| IP Address                                 | PlatformID          | Version   | CreationTime      |              | Size              | Agent Status                                                                                                    |   |
| 192.168.1.33                               | 12050               | 2.0       | Jan 27            |              |                   | -                                                                                                    |   |
| Select TCO File                            |                     |           |                   |              |                   | Ľ                                                                                                    |   |
| Select ICO File C:\Inetpub\ttproot\I Flash | ECO_Hebrev<br>Close | NTECO50   | OTNB403           | Browse       | Ver<br>Ims<br>Ims | Details<br>sion = 2.0<br>ge FileName = TECO500TNB4031h.bin<br>ge FileSize = 14096007<br>gistry File = TECO500TNB4031h.rgs |   |

Figure 4.2

- Click: Browse and locate or highlight the xxx.tco file
- Click: Open
- Click: Flash

**Agent Status** will display status until the following is displayed: *Flashing Completed*. The Firmware Image will be *flashed* to all the Devices on the Device List or Sub List and they will **reboot** *immediately, once* or *twice* depending on upgrade.

| TCO Remote Director 🛛 🔀         |                                                          |
|---------------------------------|----------------------------------------------------------|
| (i) Flash Finished. See Status. | A dialog screen will display: Flash Finished, see Status |
|                                 | Click OK                                                 |
| (OK                             | Close all dialog screens                                 |

Figure 4.3

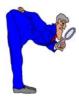

**Important: Repeat** the above steps for more than one device on **different** Device Lists or **Sub Lists**, as needed per your system.

After all xxx.tco files have been *flashed* and the Devices have *rebooted successfully*, the upgrade is finished. End of steps.

# 4.3 Firmware Upgrade by Scheduling

### 4.3.1 Uploading Firmware Files

The following steps define how to Upload the Firmware Images (\*.tco files) on to the Remote Director server, so the Firmware upgrade can be Scheduled to all the Devices on a Device List or Sub List.

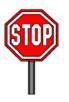

Important: Stop and confirm the following:

- Confirm all \*.tco and firmware files are on the Address Book Server
- Important: Upload and Schedule each firmware \*.tco file to a selected Device List or Sub List, one at a time as follows:

e.g. *Upload* and *Schedule* the WBT Accounting Device List the **1st evening** at 7:00 pm. *Upload* and *Schedule* the WBT Sales Device List on the **following evening** at 7:00 pm

Start from the Remote Director main menu

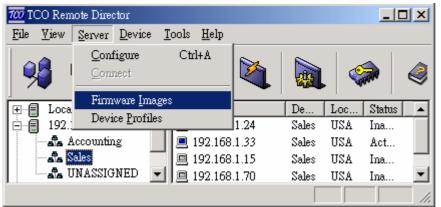

From the menu bar select Server→ Firmware Image

Figure 4.4

The following dialog screen will be displayed to allow you to locate the \*.tco file.

| lanage Firmware Imag | ges on Address E                         | ook Server                                     |                                                                           |
|----------------------|------------------------------------------|------------------------------------------------|---------------------------------------------------------------------------|
|                      | t the Address Bo<br>ad the Image file    |                                                | you would like to                                                         |
| The following firm   | ware image files<br>Platform ID<br>12050 | are present on the ser<br>Build Version<br>2.0 | ver<br><u>Create Firmware Image</u><br><u>Delete</u><br><u>Properties</u> |

- Click: Create Firmware Image
   button
- Click the down-arrow and locate the \*.tco
  - file to be uploaded .
- Click: Open

*Note:* The Remote Director can find the (\*.tco) files from any server in the network.

**Note:** The **Properties** button can be selected to display the firmware image properties, as follows:

• Highlight Device Type and click **Properties** 

The firmware file is now ready to be scheduled.

Figure 4.5

## 4.3.2 Firmware Upgrade

After the Firmware (\*.tco) file has been uploaded, the following steps define how to schedule the firmware upgrade to all the Devices on a Device List or Sub List.

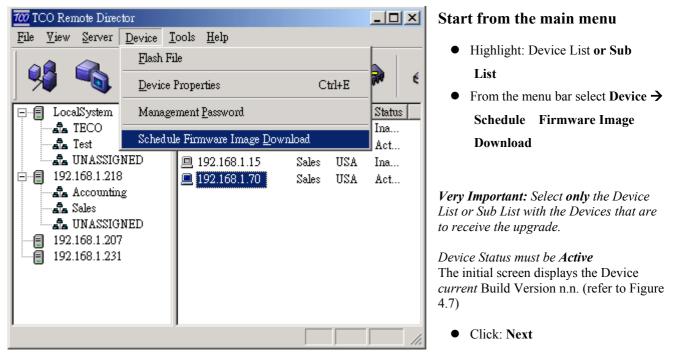

Figure 4.6

|              |             | build version on the dev |        |          |
|--------------|-------------|--------------------------|--------|----------|
| IP Address   | Platform ID | Current Build Versio     |        |          |
| 192.168.1.33 | 12050       | 2.0                      | Jan 27 |          |
|              |             |                          |        |          |
|              |             |                          |        |          |
|              |             |                          |        |          |
|              |             |                          |        |          |
|              |             |                          |        |          |
|              |             |                          |        |          |
|              |             |                          |        |          |
|              |             |                          |        |          |
|              |             |                          |        |          |
|              |             |                          |        |          |
| <            |             |                          |        | <u>,</u> |

Figure 4.7

Connection type selection is provided to balance the load on the server between the Address Book server and the device. Change: *connection* default, if needed.

| Select Firmware Image from the Address Book Server                                                                                                    | • High-Speed LAN<br>= 5 seconds<br>(default) |
|----------------------------------------------------------------------------------------------------|----------------------------------------------|
| Device Image Select the firmware image to be flashed to the devi Terminal Type New Firmware Image Relisys WBT 2.0                                                     | Select Firmware Image                        |
| Connection<br>Specify the type of connection between the<br>and the Address Book Server<br>I High Speed LAN<br>Low Speed LAN<br>Dialup using ISDN<br>Dialup using PPP | e devices                                    |
| < Back Next                                                                                                    | t > Cancel Description                       |

Figure 4.8

| Schedule reboot tin | ne                                                                                                    |                          | ×          |
|---------------------|----------------------------------------------------------------------------------------------------|--------------------------|------------|
| Speci               | The devices need to be rebooted t<br>Specify the time by which the reb<br>postpone the reboot it will take pl<br>fy the time by which the terminal si |                          |            |
|                     | Now                                                                                                    | Fri Jan 03 20:08:53 2003 |            |
| Mess                | low the user to postpone the reboot<br>Grace Period : 0                                                                                               | Minutes                  |            |
|                     | r terminal software is being schedul                                                                                                    |                          |            |
|                     | < Ba                                                                                                    | ick Finish Cancel De     | escription |

Figure 4.9

# 5.0 Administration

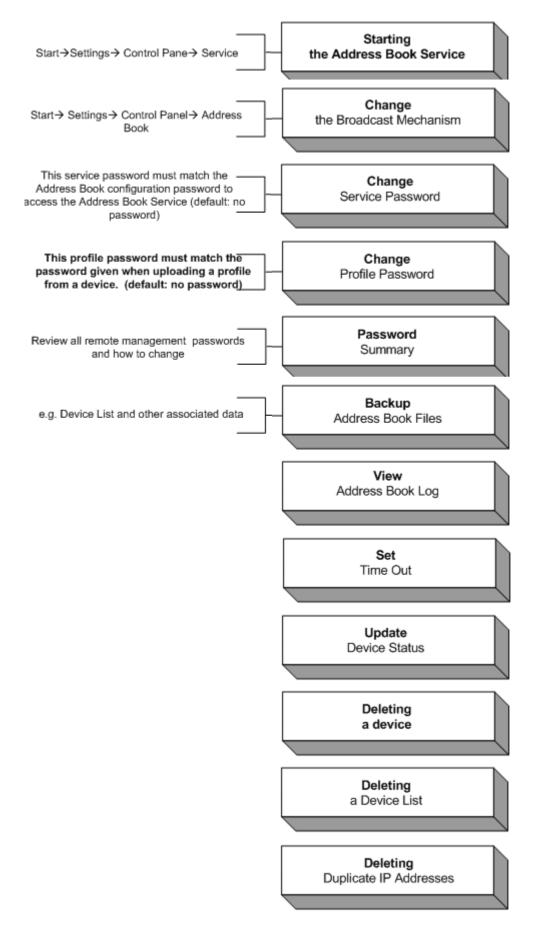

## 5.1 Windows Control Panel Updates

## 5.1.1 Starting or Stopping the Address Book Service

Start from the Windows Desktop Start Button

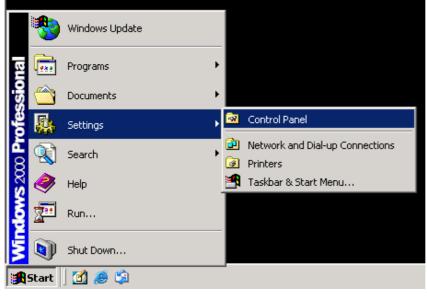

- Select: Settings
- Click: Control Panel
- Click: TCO Address Book

Figure 5.1

### The TCO Address Book Server screen will be displayed:

| TCO Address Book Server         | ×                     |
|---------------------------------|-----------------------|
| ABS IPBroadcast Security BackUp | About                 |
|                                 |                       |
| Service                         | - PlugnPlay           |
| <u>S</u> tart                   | Enable IPMulticasting |
| Stop                            | Enable IPBroadcasting |
|                                 |                       |
|                                 |                       |
|                                 |                       |
|                                 | OK Cancel Apply       |

Figure 5.2

- Click: ABS IP Broadcast tab
- Click: Start/Stop Service

### 5.1.2 Changing the Broadcast Mechanism

Start from the Windows Desktop Start Button

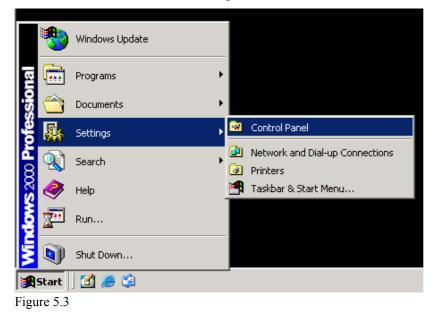

- Select: Settings
- Click: Control Panel
- Click: TCO Address Book

The TCO Address Book Server screen will be displayed

| TCO Address Book Server | ×                              |
|-------------------------|--------------------------------|
|                         | PMulticasting<br>PBroadcasting |
| OK C                    | ancel <u>Apply</u>             |

Figure 5.4

- Click: ABS IP Broadcast Tab
- Confirm: Both IP Multicasting & IP Broadcasting are enabled

### 5.1.3 Changing the Service Password

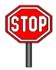

You have to change the Service Password both in the Control panel and in the Remote Director Server Configuration or the Address Book Service

Start from the Windows desktop Start button

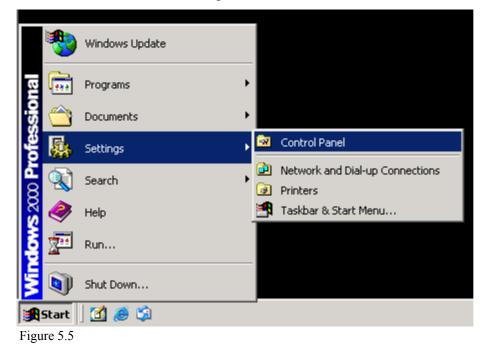

- Select: Settings
- Click: Control Panel

The following screen will be displayed

| TCO Address Book Server               | • |
|---------------------------------------|---|
| ABS IPBroadcast Security BackUp About | • |
| Change <u>S</u> ervice Password       |   |
| Change Profile Password               |   |
|                                       |   |
| OK Cancel Apply                       |   |
| Figure 5.6                            |   |

- Click: Security Tab
- Select: Change Service Password

The following screen will be displayed

| Change Service Password                              | ×            | • | Enter: New Password   |
|------------------------------------------------------|--------------|---|-----------------------|
| Old Password<br>New Password<br>Confirm New Password | OK<br>Cancel | • | Confirm: New Password |
| Figure 5.7                                           |              |   |                       |

To change the Password in the Remote Director Server Configuration:

Start in the Remote Director Main Menu

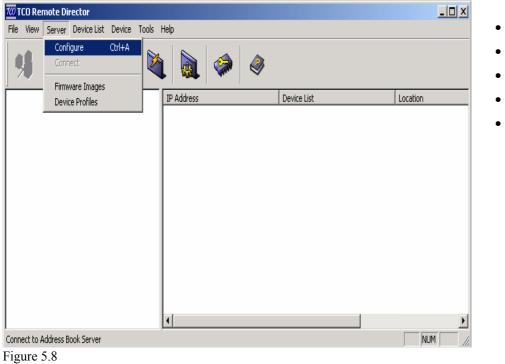

- Click: Server
- Click: Modify
- Enter: Password
- Confirm: New Password
- Click: OK

### 5.1.4 Changing the Profile Password

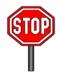

The Profile Password set in the Control Panel must match the Profile Password entered when uploading a Profile from a CE Device

Start from the Windows Start Button

- Click: Start
- Select: Settings
- Click: Control Panel
- Click: TCO Address Book

The following screen will be displayed

| TCO Address Book S | Server                                                             | × |
|--------------------|--------------------------------------------------------------------|---|
| ABS IPBroadcast    | ecurity BackUp About                                               |   |
|                    | Change <u>S</u> ervice Password<br>Change <u>P</u> rofile Password |   |
|                    | OK Cancel Apply                                                    |   |

- Click: Security Tab
- Select: Change Profile Password
- Enter: New password
- Confirm: New Password

# 5.1.5 Password Summary

| Password                                                    | Initial Password Setup       | Changing the Password                                                                                                    |
|-------------------------------------------------------------|------------------------------|----------------------------------------------------------------------------------------------------|
| Device List                                                 | See "Creating a Device List" | Start from Remote Director Main Menu                                                                                                    |
| A Device List can only be accessed by this password         |                              | <ul> <li>Right Click: Device List</li> <li>Select: Properties</li> <li>Click: Change Password</li> <li>Enter: New Password</li> <li>Confirm: New Password</li> </ul> |
| Device                                                      | See "Grouping your WBTs"     | Start from the Remote Director Main Menu                                                                                                    |
| Devices (terminal) can only<br>be accessed by this password |                              | <ul> <li>Click: Device</li> <li>Select: Management Password<br/>( or Click: Key Icon)</li> </ul>                                                                     |
|                                                             |                              | • Enter: Password                                                                                                    |

• Confirm: New Password

# 5.2 Viewing the Address Book Log

To view the status of different operations in the Address Book Server Log:

Start from the Remote Director Main Menu

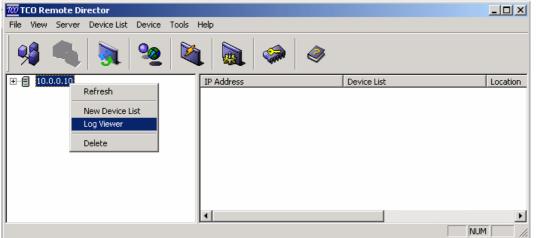

Figure 5.12

Right Click: Address Book Server Icon

Figure 5.10

### The Address Book Server Log will be displayed

| Date      | Time     | IPAddress | Action             |  |  |
|-----------|----------|-----------|--------------------|--|--|
| 10/02/02  | 17:11:34 | 10.0.0.4  | Add to AddressBook |  |  |
| 10/02/02  | 16:32:35 | 10.0.0.4  | Add to AddressBook |  |  |
| 10/02/02  | 15:20:52 | 10.0.09   | Add to AddressBook |  |  |
| 10/02/02  | 15:20:22 | 10.0.0.9  | Add to AddressBook |  |  |
| 10/02/02  | 15:15:54 | 10.0.09   | Add to AddressBook |  |  |
| 10/02/02  | 15:07:56 | 10.0.0.6  | Add to AddressBook |  |  |
| 10/02/02  | 15:04:35 | 10.0.0.9  | Add to AddressBook |  |  |
| 10/02/02  | 14:57:01 | 10.0.0.9  | Add to AddressBook |  |  |
| 10/02/02  | 14:44:55 | 10.0.0.6  | Add to AddressBook |  |  |
| 010/02/02 | 14:44:26 | 10.0.0.6  | Add to AddressBook |  |  |
| 010/01/02 | 23:24:14 | 10.0.0.4  | Add to AddressBook |  |  |
| 010/01/02 | 23:23:52 | 10.0.0.4  | Add to AddressBook |  |  |
| 010/01/02 | 23:04:49 | 10.0.0.4  | Add to AddressBook |  |  |
| 010/01/02 | 23:01:16 | 10.0.0.4  | Add to AddressBook |  |  |
| 010/01/02 | 22:48:04 | 10.0.0.4  | Add to AddressBook |  |  |
| 010/01/02 | 22:46:49 | 10.0.0.4  | Add to AddressBook |  |  |
| 010/01/02 | 20:13:43 | 10.0.0.4  | Add to AddressBook |  |  |
| 010/01/02 | 20:08:53 | 10.0.0.4  | Add to AddressBook |  |  |
| 4         |          |           |                    |  |  |
|           |          |           | Refresh Close      |  |  |

# 5.3 Set Time Out

A Time Out will occur when Remote Director had difficulties connecting to the CE Device on the Network. The Time Out set for the Flashing, Registry, the Profile Agent, and the Address Book Server should not be set too low to prevent too many timeouts.

To set the Time Out for the Remote Director Agents:

#### Start from the Remote Director Main Menu

| 700 T | CO Re                                                          | mote Di  | rector               |        |       |                                                       |         |    |             |         |         |
|-------|----------------------------------------------------------------|----------|----------------------|--------|-------|-------------------------------------------------------|---------|----|-------------|---------|---------|
| File  | View                                                           | Server   | Device List          | Device | Tools | Help                                                  |         |    |             |         |         |
|       | \$                                                             | 4        |                      | 2      | Set   | i <mark>ons</mark><br>tings<br>ete Invalid IP Devices | Time Ou | ıt |             |         |         |
|       | - 8 <sup>3</sup> 8<br>- 8 <sup>3</sup> 8<br>- 8 <sup>3</sup> 8 | Remote C | unting_500<br>Office |        |       | IP Address                                            |         |    | Device List | <u></u> | ocation |
|       |                                                                |          |                      |        |       |                                                       |         |    |             | NUM     |         |

- Click: Tools
- Select: **Options**
- Select: Time Out

Figure 5.13

| Ti  | me Out              |                        |                     | ×  | Slid  |
|-----|---------------------|------------------------|---------------------|----|-------|
|     | Agents              |                        |                     |    | Out f |
|     | Flashing Agent :    |                        | 1 Minutes 0 Seconds |    |       |
|     | Registry Agent :    |                        | 1 Minutes 0 Seconds |    |       |
|     | Profile Agent :     |                        | 1 Minutes 0 Seconds |    |       |
|     | NT Service          |                        |                     |    |       |
|     | AddressBook Server: |                        | 1 Minutes 0 Seconds |    |       |
|     | Ping before conne   | cting to remote socket | Canc                | el |       |
| Ei. | $r_{1}r_{2} = 5.14$ |                        |                     |    |       |

Slide: Bar to adjust the Time Out for the RM Agents.

# 5.4 Updating a Device Status

To view or update a Device Status:

Start from the Remote Director main menu

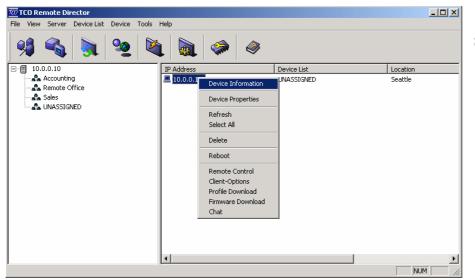

Select: Device IP address

 Press: F5 Button on your Keyboard

or

- Right Click: Selected Device IP
- Select: Device Information

Figure 5.15

The Update Device Status Screen will be displayed

| Add New Device                            |                             | ×        | • | Click: OK |
|-------------------------------------------|-----------------------------|----------|---|-----------|
| IP Address<br>Password<br>UUID            | 192 . 168 . 1 . 33          | Get Info |   |           |
| Platform<br>TerminalType<br>Build Version | 12050<br>Relisys WBT<br>2.0 |          |   |           |
| Location<br>Remarks                       | USA<br>Your information     |          |   |           |
| Time Stamp                                | 01/02/03 17:08:05           |          |   |           |
| Eigung 5 16                               | OK                          | Cancel   |   |           |

# 5.5 Deleting a Device

To delete a Device from a Device List:

Start from the Remote Director Main Menu

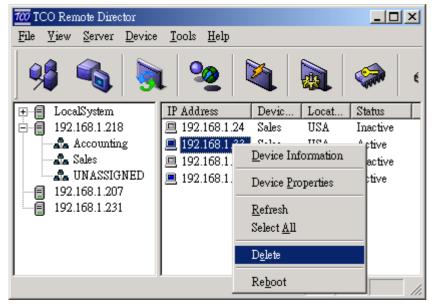

• Right Click: Selected Device IP

- Select: Delete
- Click: Yes/ NO

Figure 5.17

# 5.6 Deleting a Device List

To delete a Device List:

Start from the Remote Director Main Menu

| 700 TCO Remote        | Director            |               |              |       |       |          |
|-----------------------|---------------------|---------------|--------------|-------|-------|----------|
| <u>File V</u> iew Set | rver <u>D</u> evice | <u>T</u> ools | <u>H</u> elp |       |       |          |
| 9 🖗                   | 5                   | L 🛛           | 2            | 4     |       | 🦛 (      |
| 🗄 🗄 FocalSys          |                     | IP Adda       | ress         | Devic | Locat | Status   |
| 📄 📲 192.168.          | .1.218              | 📃 192.        | 168.1.24     | Sales | USA   | Searchin |
| Acco                  |                     | 📃 192.        | 168.1.33     | Sales | USA   | Active   |
| afa Sales             |                     |               | 168.1.15     | Sales | USA   | Searchin |
| 🚽 📲 UN/               | <u>N</u> ew Devi    | ice           | 58.1.70      | Sales | USA   | Active   |
| 192.168               | Sub Davi            |               | -            |       |       |          |
| 192.168               | <u>S</u> ub Devia   | se Last       | -            |       |       |          |
|                       | <u>P</u> rofiles    |               | _            |       |       |          |
|                       | <u>D</u> elete      |               |              |       |       |          |
|                       | <u>R</u> efresh     |               |              |       |       |          |

Figure 5.18

- Right Click: Selected Device List
- Select: Delete

# 6.1 Viewing WBT properties

To View WBT properties:

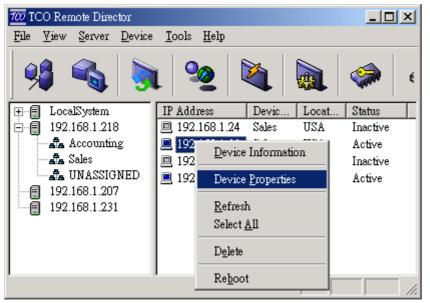

Start from the Main Menu

 From the menu bar select Device → Device Properties

Or

• Right click on the WBT IP Address and click **Device Properties** 

Figure 6.01

Device properties window will appear:

| Device Property                                                                       | Ver 1.05                                                                                                    |
|---------------------------------------------------------------------------------------|----------------------------------------------------------------------------------------------------|
| Device Property<br>Terminal<br>Property<br>Connection<br>Manager<br>Upload<br>Profile | TECO Electric & Machinery Co., Ltd.         Copyright @1999 TECO Electric & Machinery Co., Ltd.         WebSite: www.teco-ia.com.tw         Product ID: 54523310-0000-0000-9000055E00DC         SDRAM Size:       64 M         Flash memory Size:       16 M         MAC Address:       0090DC005E05         Software Version:       V-5.00TNB (Build 4028h)         Microsoft Windows CE:       CE.net         Terminal Name:       WBTTECO         Client IP:       192.168.1.115         Resolution:       800 600 75         Color Palette:       High Color (16 bit) |

Figure 6.02

# **6.2 Editing Device Properties**

Double click on the Terminal Property icon on Figure 5.20 to reach the Terminal Properties. There are six major Terminal Properties Sheets as follows. Using these properties sheets, administrator can remotely change client's setting from server. All of the style and functionalities of the Properties Sheet are almost same as the terminal. For more detail information, please refer to "Configure Terminal Properties" session of Terminal User's guide.

| Terminal Properties                                                    |  |  |  |  |  |
|------------------------------------------------------------------------|--|--|--|--|--|
| General Local Resource Display Experience Web Control Panel            |  |  |  |  |  |
| TECO Electric & Machinery Co., Ltd.                                    |  |  |  |  |  |
| Copyright @1999 TECO Electric & Machinery Co., Ltd.                    |  |  |  |  |  |
| WebSite: www.teco-ia.com.tw                                            |  |  |  |  |  |
| Product ID: 54523310-0000-0000-0000-9000055E00DC                       |  |  |  |  |  |
| SDRAM Size: 64 M                                                       |  |  |  |  |  |
| Flash memory Size: 16 M                                                |  |  |  |  |  |
| MAC Address: 0090DC005E05                                              |  |  |  |  |  |
| Software Version: V-5.00TNB (Build 4028h)                              |  |  |  |  |  |
| Microsoft Windows CE: CE.net                                           |  |  |  |  |  |
| Terminal <u>N</u> ame: WBTTECO                                         |  |  |  |  |  |
| $\Box$ <b>Beset the terminal to factory-default property settings.</b> |  |  |  |  |  |
|                                                                        |  |  |  |  |  |
| OK Cancel                                                              |  |  |  |  |  |

Figure 6.03

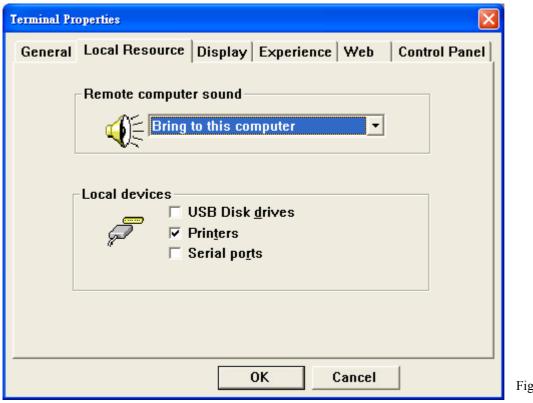

Figure 6.04

| Terminal Properties                       | X                        |
|-------------------------------------------|--------------------------|
| General Local Resource Display Expe       | rience Web Control Panel |
| <u>Desktop Area and Refresh Frequency</u> |                          |
| 800 600 75 💌                              | T <u>e</u> st resolution |
| Enable Power Saving                       |                          |
| Screen Saver Powered By WinC              | E - Test                 |
| C Turn Off Monitor Test                   | Wait 12minutes           |
| RDP Colors                                | Display Dirver Colors    |
| High Color(16 bit)                        | C 256 Colors             |
|                                           |                          |
| Note: Settings on the remote<br>computer  | High Colors (16 bit)     |
|                                           |                          |
| ОК                                        | Cancel                   |

Figure 6.05

| erminal Properties                                          |  |  |  |  |  |
|-------------------------------------------------------------|--|--|--|--|--|
| General Local Resource Display Experience Web Control Panel |  |  |  |  |  |
| Choose your connection speed to optimize performance.       |  |  |  |  |  |
| Allow the following: Desktop <u>b</u> ackground             |  |  |  |  |  |
| ✓ Show contents of window while dragging                    |  |  |  |  |  |
| ✓ Menu and window animation                                 |  |  |  |  |  |
| ☐ <u>T</u> hemes                                            |  |  |  |  |  |
| I Bitm <u>a</u> p caching                                   |  |  |  |  |  |
|                                                             |  |  |  |  |  |
| OK Cancel                                                   |  |  |  |  |  |

Figure 6.06

| Terminal Properties                                         |
|-------------------------------------------------------------|
| General Local Resource Display Experience Web Control Panel |
|                                                             |
| Home page: http://www.msn.com                               |
| Search page: http://search.msn.com                          |
|                                                             |
| When do you want the browser to underline hyperlinks?       |
| • Never                                                     |
| ⊖ Al <u>w</u> ays                                           |
| • Only when the mouse cursor hovers over a hyperlink        |
|                                                             |
|                                                             |
|                                                             |
|                                                             |
| OK Cancel                                                   |

Figure 6.07

| Termi  | nal Propertie     | \$         |          |            |        | X             |
|--------|-------------------|------------|----------|------------|--------|---------------|
| Ger    | neral Loca        | I Resource | Display  | Experience | Web    | Control Panel |
| ſ      |                   |            |          |            |        |               |
|        | 90)<br>10         | P          | <b>3</b> | 9          | Ň      |               |
|        | lnput &<br>Volume | TimeZone   | Network  | Security   | SmartC | Card          |
|        |                   |            |          |            |        |               |
|        |                   |            |          |            |        |               |
|        |                   |            |          |            |        |               |
|        |                   |            |          |            |        |               |
|        |                   |            |          |            |        |               |
|        |                   |            |          |            |        |               |
|        |                   |            | C        | OK (       | ancel  |               |
| Timure | ( 00              |            |          |            |        |               |

Figure 6.08

# 6.3 Connection Manager

Double click on the Connection Manager icon to reach the Connections Settings. Using the setting sheets, administrator can remotely add, edit and delete client's setting from server. All of the style and functionalities of the Dialog Sheet are almost same as the terminal. For more detail information, please refer to "Creating a new connection" and "Editing a connection" sessions on the Terminal User's Guide.

| Cor | nnections Settings                                     | × |
|-----|--------------------------------------------------------|---|
|     |                                                        |   |
|     | Connection Name     Type       Default_OEM_ICA     ICA |   |
|     | RDP_OEM_DEFAULT RDP                                    |   |
|     |                                                        |   |
|     |                                                        |   |
|     |                                                        |   |
|     |                                                        |   |
|     |                                                        |   |
|     |                                                        |   |
|     |                                                        |   |
|     |                                                        |   |
|     | <                                                      |   |
| · ' |                                                        |   |
|     | <u>A</u> dd <u>E</u> dit <u>D</u> elete <u>E</u> ×it   |   |
|     |                                                        |   |

Figure 6.09

### 6.3.1 Add/Edit a RDP Connection

#### Add a RDP connection

- Click "Add" button to reach "new connection" dialog box (Figure 5.27).
- Select "Microsoft Remote Desktop Client" from the connection list. (Figure 5.28)
- Fill all of the fields on below two setting sheets to complete the RDP setting. (Figure 5.29~30)

#### **Edit a RDP connection**

- Click "Edit" button in stead of "Add" button.
- Do the same procedure as Add connection.

| New Connection                          |   |
|-----------------------------------------|---|
| Select the type of connection to create |   |
| Microsoft Remote Desktop Client         | • |
|                                         |   |
| OK Cancel                               |   |

Figure 6.10

| Net Connections   Application   Name:   Server:   Automatic Logon   Usemame:   Password:   Domain:   Connection Speed   I Low Speed Connection | RDP Settings                                                                                                    | RDP Settings       |
|----------------------------------------------------------------------------------------------------|----------------------------------------------------------------------------------------------------|--------------------|
| OK Cancel OK Cancel                                                                                                    | Connection<br><u>N</u> ame:<br>Server:<br>Automatic Logon<br><u>U</u> semame:<br><u>P</u> assword:<br><u>Dom</u> ain:<br>Connection Speed<br>✓ Low Speed Connection | Application to run |

Figure 6.11

Figure 6.12

### 6.3.2 Add/Edit an ICA Connection

#### Add an ICA connection

- Click "Add" button to reach "new connection" dialog box (Figure 5.27).
- Select "Citrix ICA Client" from the connection list. (Figure 5.28)
- Fill all of the fields on below two setting sheets to complete the ICA setting. (Figure 5.31~32)

#### **Edit an ICA connection**

- Click "Edit" button in stead of "Add" button.
- Do the same procedure as Add connection.

| ICA Settings                                                     | ICA Settings                                                    |
|------------------------------------------------------------------|-----------------------------------------------------------------|
| Connection Setting Application, Option Connection          Name: | Connecton Setting Application, Option Connection          Name: |
| Window Colors<br>16  256  Thousands<br>OK  Cancel                | Window Colors<br>C 16 © 256 C Thousands<br>OK Cancel            |

Figure 6.13

### 6.3.3 Add/Edit a PowerTerm Connection

#### Add a PowerTerm connection

- Click "Add" button to reach "new connection" dialog box (Figure 5.27).
- Select "Terminal emulation" from the connection list. (Figure 5.28)
- Fill all of the fields on the Powerterm Connection. (Figure 5.33)
- Click "OK" to complete the emulation setting. (Figure 5.33)

#### Edit a PowerTerm connection

- Click "Edit" button in stead of "Add" button.
- Do the same procedure as Add connection.

| PowerTerm Connection                                                                               |                                                                     |                                                                                                    |                             |                                                                             | X                                                                    |
|----------------------------------------------------------------------------------------------------|---------------------------------------------------------------------|----------------------------------------------------------------------------------------------------|-----------------------------|-----------------------------------------------------------------------------|----------------------------------------------------------------------|
| Session Type<br>TELNET<br>COM                                                                      | Host Name                                                           | Tern<br>VT10                                                                                                   | ninal ID<br>DO <u> </u>     | Terminal Name                                                               | Port #:                                                              |
| IBM Terminals<br>3270 Display<br>3270 Printer<br>5250 Display<br>5250 Printer<br>Properties        | VT Terminals<br>VT 52<br>VT 100<br>VT 220-7<br>VT 220-8<br>VT 320-7 | <ul> <li>○ VT 320-8</li> <li>○ VT 420-7</li> <li>○ VT 420-8</li> <li>○ VT 525-7</li> <li>○ VT 525-8</li> </ul> | Special<br>C TANDEM<br>C HP | General Termin<br>C DG<br>C SCO ANSI<br>C BBS ANSI<br>C AT 386<br>C AIXTERM | als<br>C WYSE 50<br>C WYSE 60<br>C TVI 925<br>C TVI 950<br>C SIEMENS |
| Use Terminal Config<br>Setup Name<br>Run Script On Logon<br>Script Name<br>Connection Name :<br>OK |                                                                     | el                                                                                                    |                             |                                                                             |                                                                      |

Figure 6.15

### 6.4 Upload Profile

Double click on the Upload Profile icon to reach the TCO Profile Upload dialog sheet. Using the setting sheets, administrator can remotely upload client's settings from server.

| TCO Profile Upload   | ×             |
|----------------------|---------------|
| Address Book Server: | 192.168.1.207 |
| Profile Name:        |               |
| Password:            |               |
| ОК                   | Cancel        |

- Type the profile name and Password which you want to save on the Address Book Server.
- Click "OK" to complete the profile upload.

# Appendix A

• An easy to use user interface where a user can *add* new Device Lists and then drag or add Device IP addresses to these lists under the Local System.

- Allows Device Lists to be *downloaded* from and *uploaded* to the Address Book Server.
- Provides the functionality of retrieving and updating the Terminal Properties of one or multiple CE devices.
- Creates a device profile from the *client side* profiles that are on the Address Book Server.
- Provides the flexibility to create device properties as a *Device Profile* that can be attached to a Device List on the Address Book Server.

Note: The devices on boot-up, will download this Device Profile.

- Allows the manager to *schedule* Devices for firmware image updating.
- Allows the manager to change the management *password* of the devices.
- Allows *deleting* a Device List on the Local System with right authentication.
- Allows editing the device properties of the device from the client-side profile interface.

### **Address Book Service**

*The Address Book Service* should run continuously on a Windows XP/2000/NT machine, authenticating Windows CE devices connecting to the server, and keeping track of them.

The *Address Book Service* thus enables Windows CE device to be *configured* and *added* to a network in a plug-and-play manner.

Devices *identify the Address Book Service* either using a simple broadcasting mechanism (restricted to a single sub-net) or via IP multicasting (requiring a router).

Note: The type of broadcasting can be configured via the Address Book Service Control Panel.

The *Address Book Service* also provides information regarding the Window CE devices to the Remote Director when requested.

#### The Address Book Service maintains the following information for Device Lists:

- *Profile files* that can be used by the Windows CE devices to dynamically configure themselves at boot time.
- *Firmware Image files* that can be used to upgrade Windows CE devices via a scheduling mechanism invoked by the Remote Director.

### **Address Book Service Recommendations**

Note: The Remote Director and Address Book Service can be installed on the same server.

*The Address Book Service* should run continuously on a Windows XP/2000/NT machine, authenticating Windows CE devices connecting to the server, and keeping track of them.

The *Address Book Service* thus enables Windows CE devices to be *configured* and *added* to a network in a plug-and-play manner.

Devices *identify the Address Book Service* either using a simple broadcasting mechanism (restricted to a single sub-net) or via IP multicasting (requiring a router).

The type of broadcasting can be configured via the Address Book Service Control Panel.

**Broadcasting** option should be enabled when a device has to be connected to an Address Book Service when both the device and the Address Book Service are in a single subnet.

**Multicasting** Option should be enabled when a device has to be connected to an Address Book service when the terminal and the Address Book service are across different subnets.

A Device can be connected to the Address Book Service using either the Broadcasting and or Multicasting options. In either case the user should select the respective options on both the Address Book Service and the Windows CE device.

- On the Address Book Service side the user can select the options using the Address Book service control panel.
- On the device side the user can select the options in the Profile Upload Tab in device settings.

| Termina | l Properties                                               |            |             |                      |                |                          | OK 🔀          |
|---------|------------------------------------------------------------|------------|-------------|----------------------|----------------|--------------------------|---------------|
| General | RDP Local Resource                                         | es Display | RDP Experie | ence FTP Update      | Profile Upload | Web                      | Control Panel |
| тс      | The va<br>COSoft Client setting<br>Location :              |            | page can be | e set only by an Adr | ninistrator.   |                          | -             |
|         | Remarks :                                                  |            |             | Your information     |                |                          | -             |
| тс      | Down                                                       | 192.168.1. | 218         |                      |                | insert<br>Edit<br>Delete |               |
|         | <ul> <li>Enable Broadc</li> <li>Enable Mulltica</li> </ul> |            |             | IP Address:          | 192.168.1.2    | 07                       |               |
| Т       | COSoft Inc.                                                |            |             |                      | Upload F       | Profile                  |               |

#### Note: **default** = *both* **Enable Multicast** *and* **Enable Broadcast** are selected, as shown

If the Device is not able to connect to the Address Book Service using both these options then the device will use the static Address Book Service IP Address specified by the user in the TCOSoft Remote Management window of the device control panel to connect.

**Note:** Whenever the settings for **Broadcasting** or **Multicasting** are changed, the Address Book Service needs to be *stopped* and *restarted* for the changes to take effect This is done by selecting the *Services* option in the Control Panel.